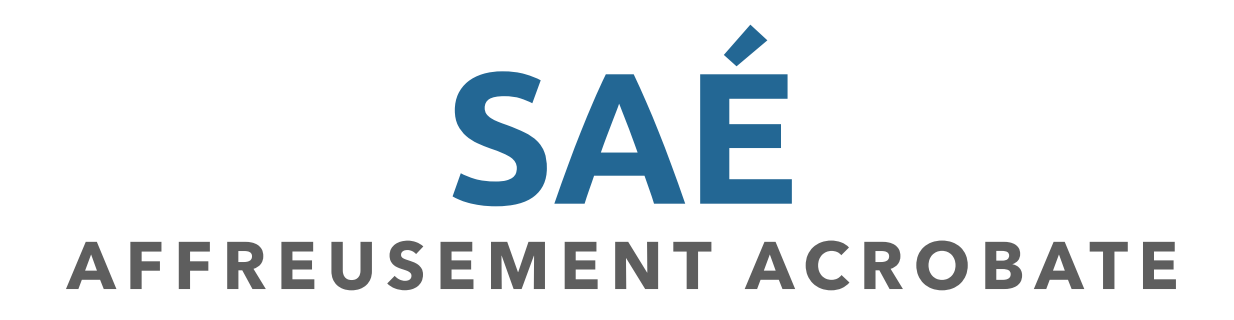

## Inventer une séquence dramatique

Membres de l'équipe

Tâche 3 - SAÉ Affreusement acrobates

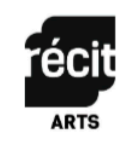

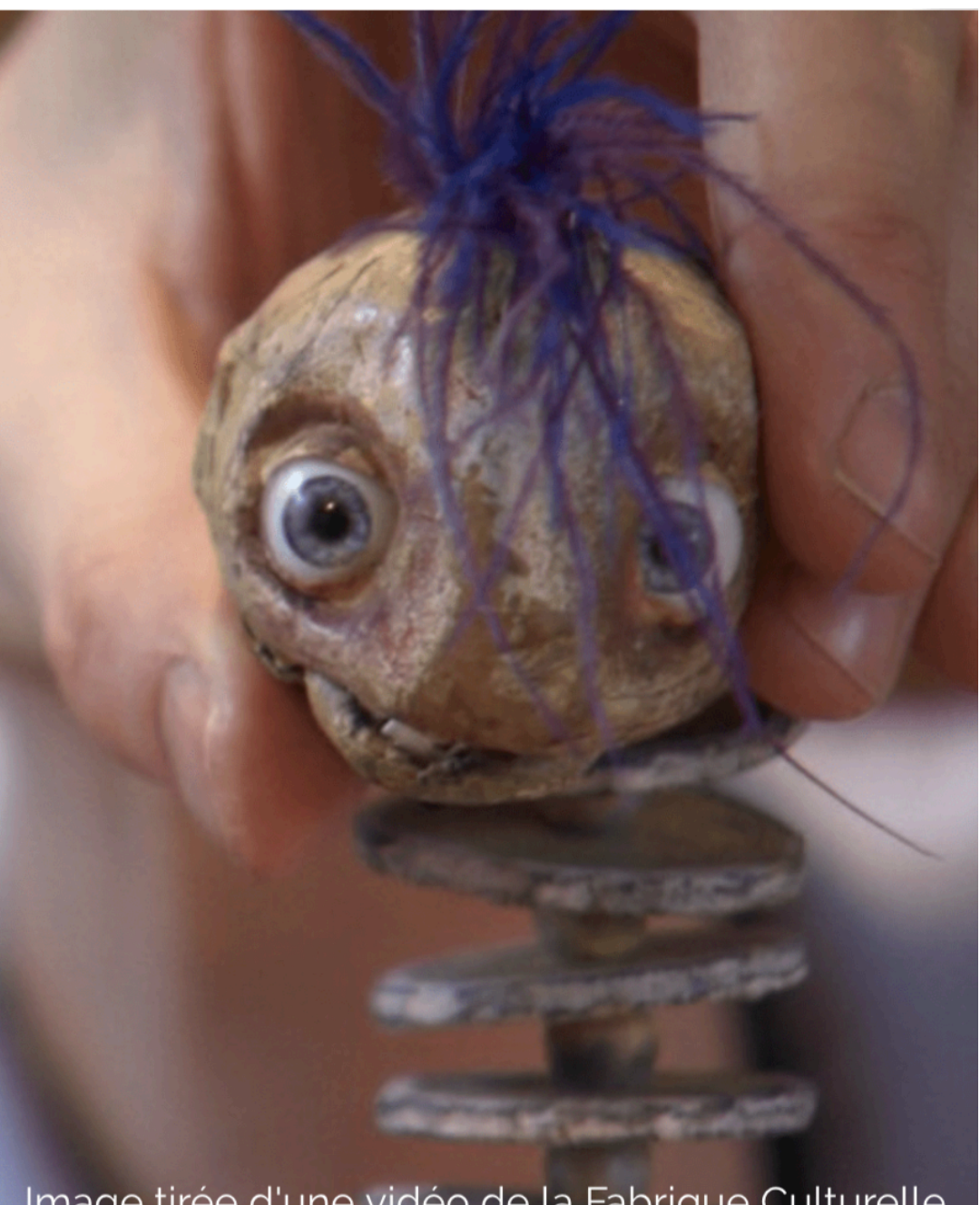

Image tirée d'une vidéo de la Fabrique Culturelle

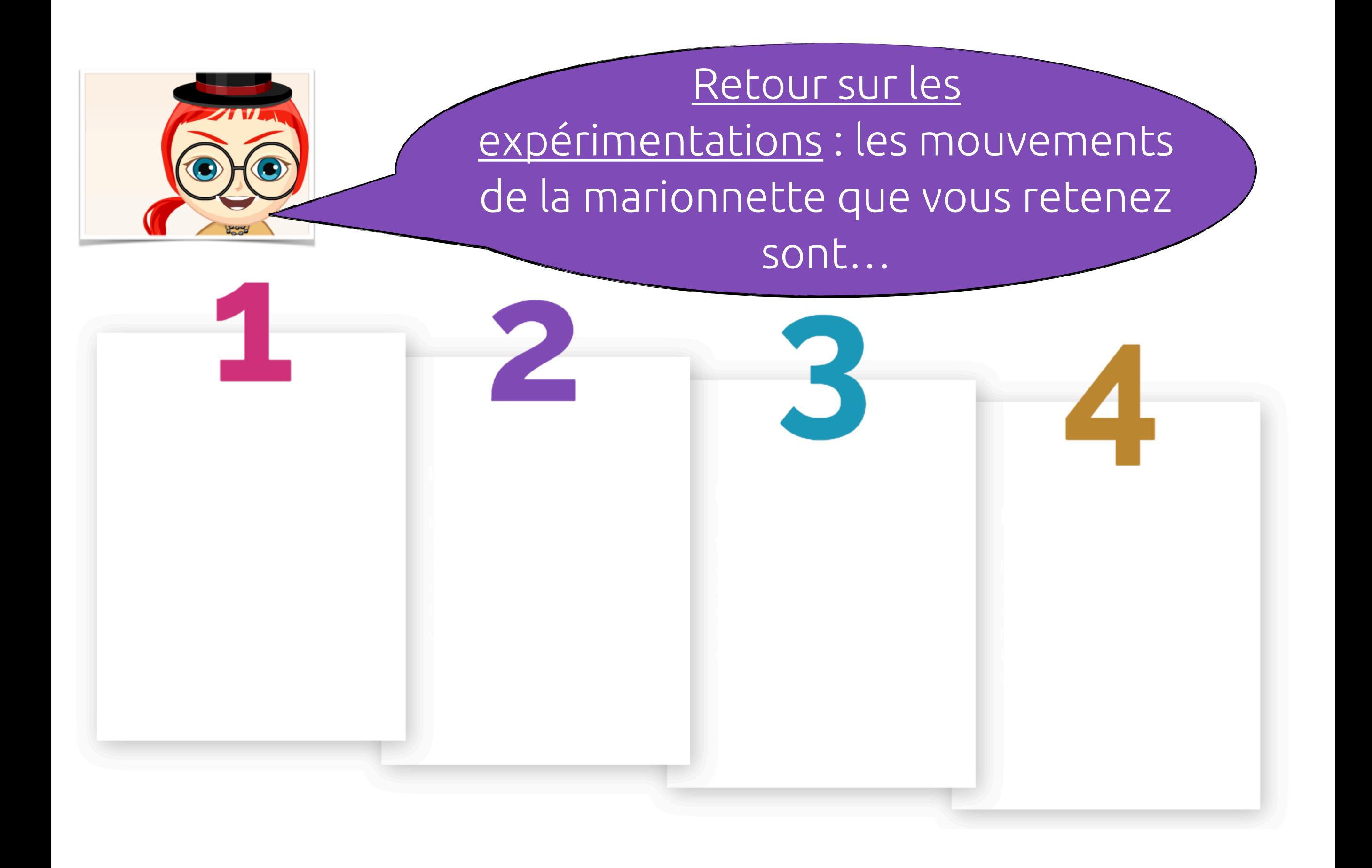

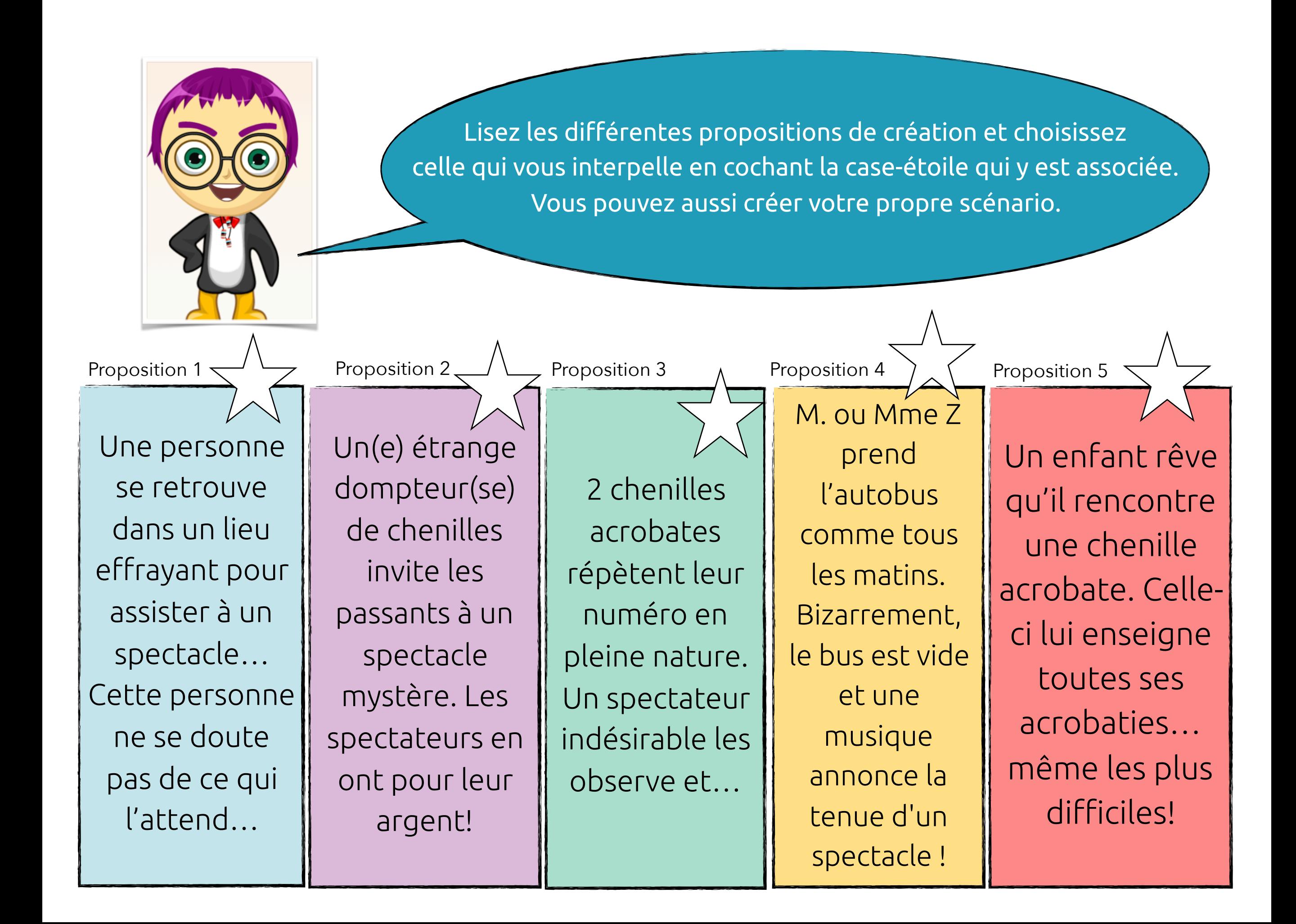

Consultez la liste des vidéos en cliquant <u>ICI</u>. Choisissez la vidéo qui servira d'arrière-plan à votre scène. Justifiez la raison de votre choix. Écrivez aussi le nom de deux ou trois autres vidéos qui pourraient vous intéresser. Indiquez votre choix final à votre enseignante ou à votre enseignant.

#### Vidéo choisie et justification du choix **Autres vidéos intéressantes**

## **Les trois personnages**

- Complétez une fiche pour chacun des personnages de la fable.
- Pour ajouter le portrait du personnage, supprimez la forme et insérez une photographie ou un dessin.

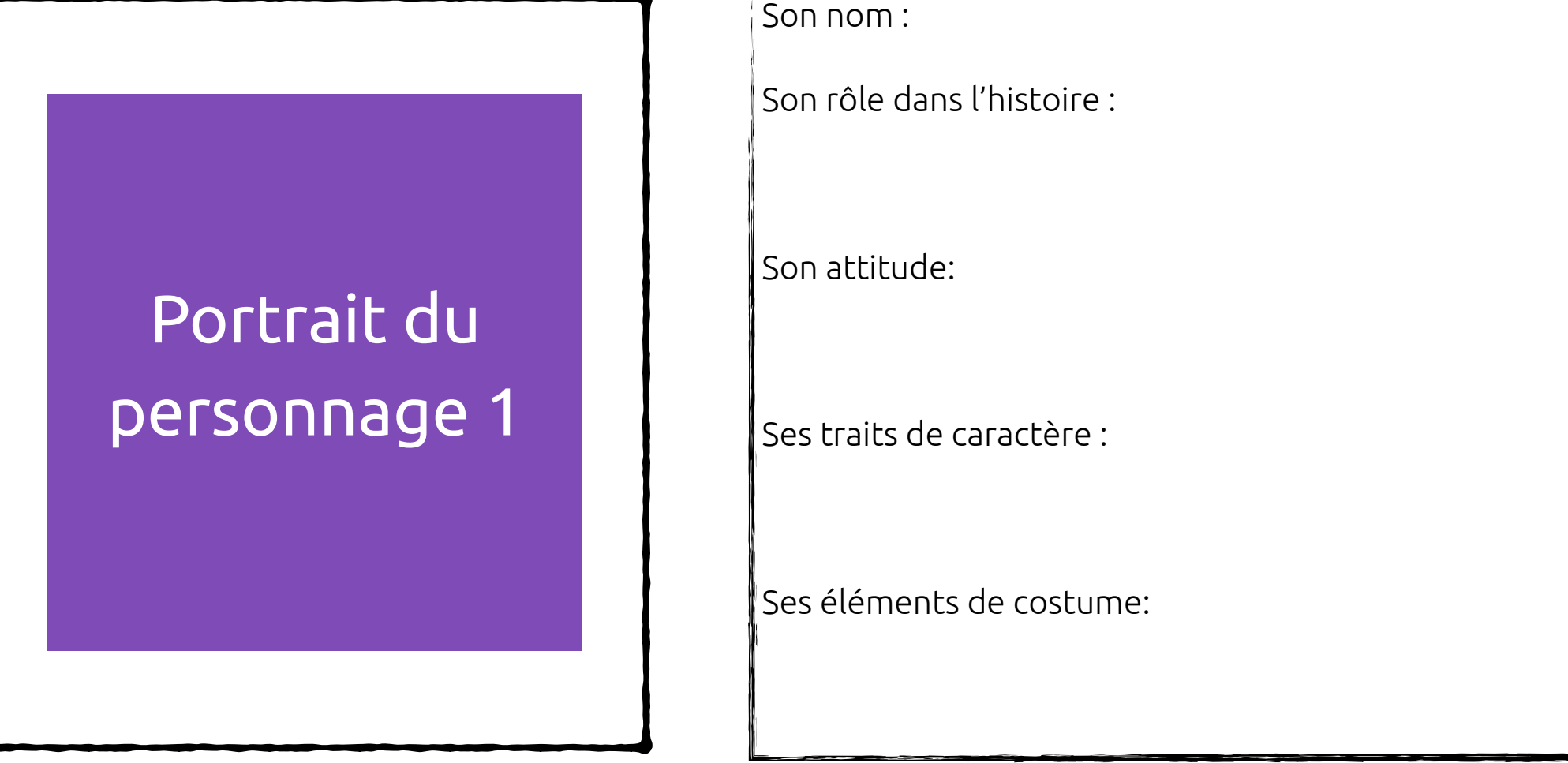

# **Les trois personnages**

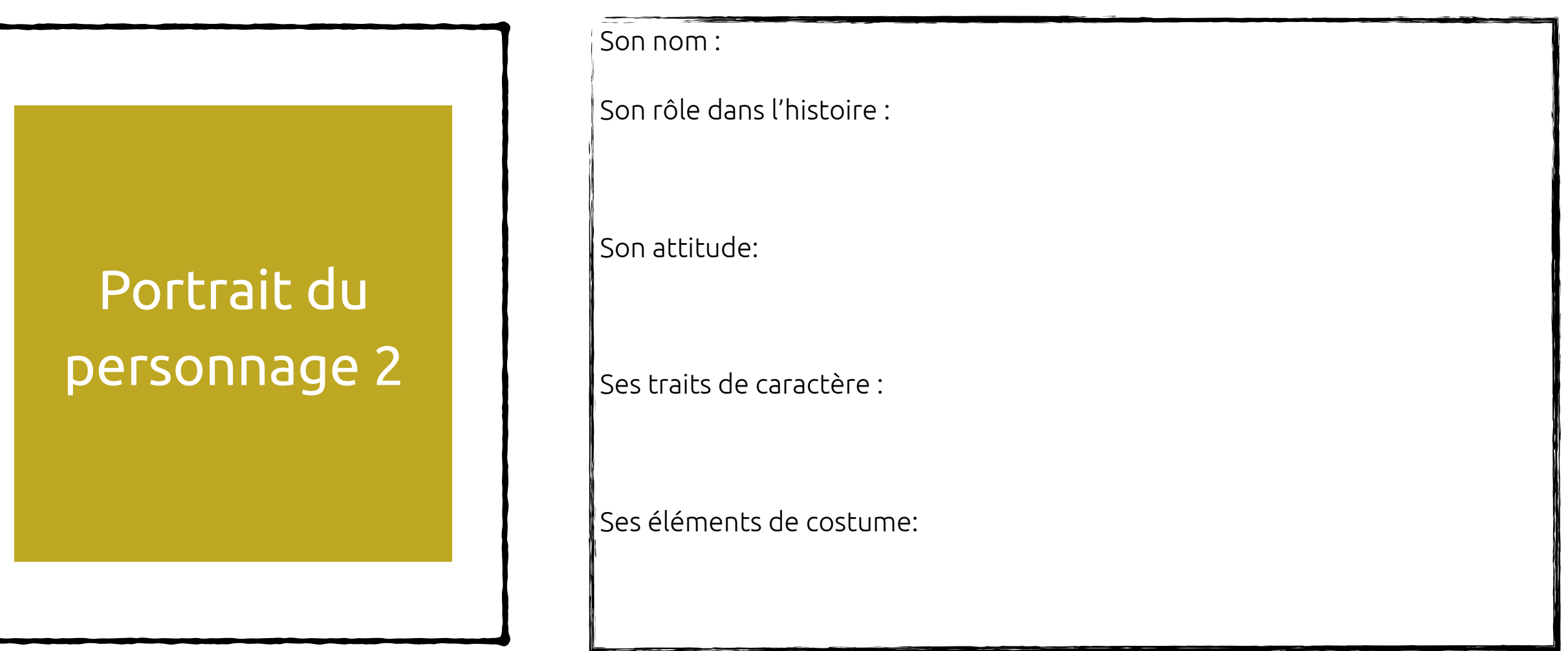

# **Les trois personnages**

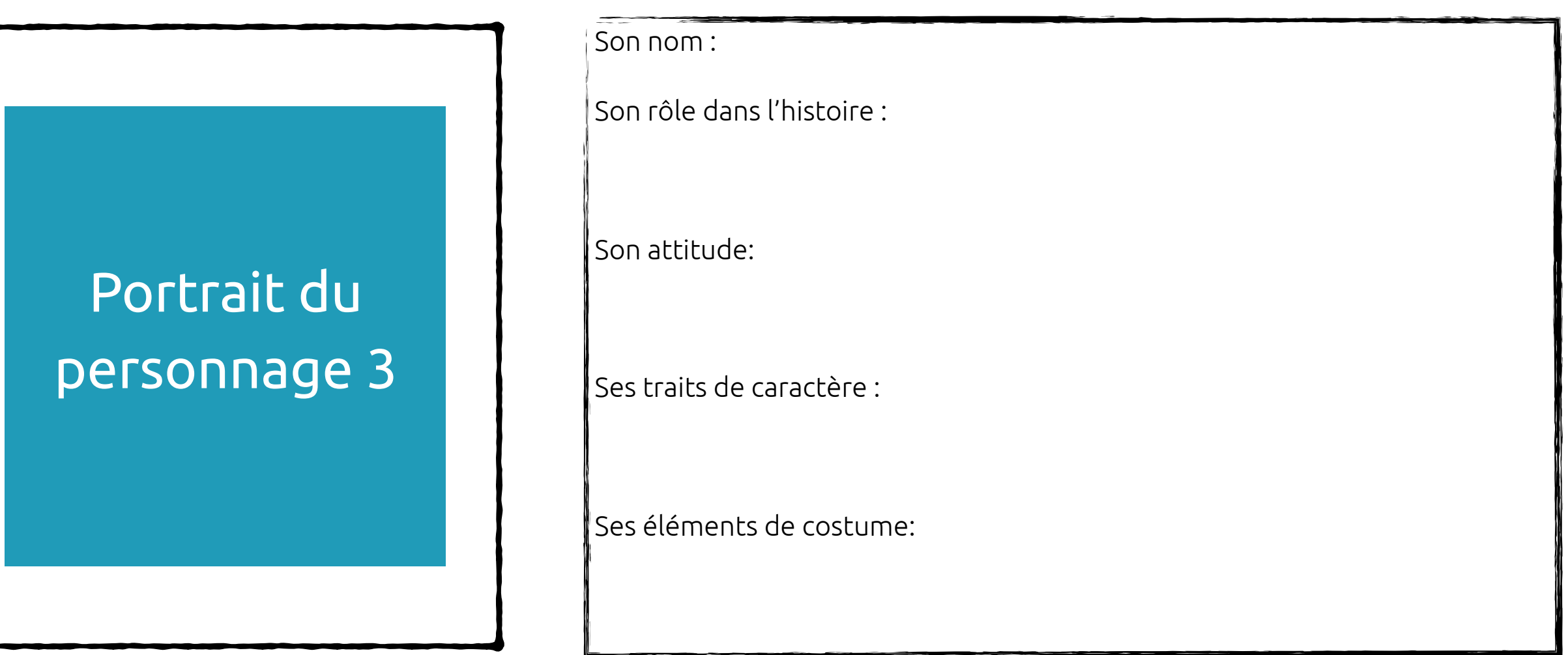

## **Le canevas**

- En utilisant l'application *Popplet*, créez le canevas de la fable.
- Il doit y avoir un début, un retournement, un dénouement et une fin. Il doit aussi y avoir un moment où le ou la marionnettiste parle directement aux spectateurs !
- Insérez le canevas dans l'encadré ci-dessous.

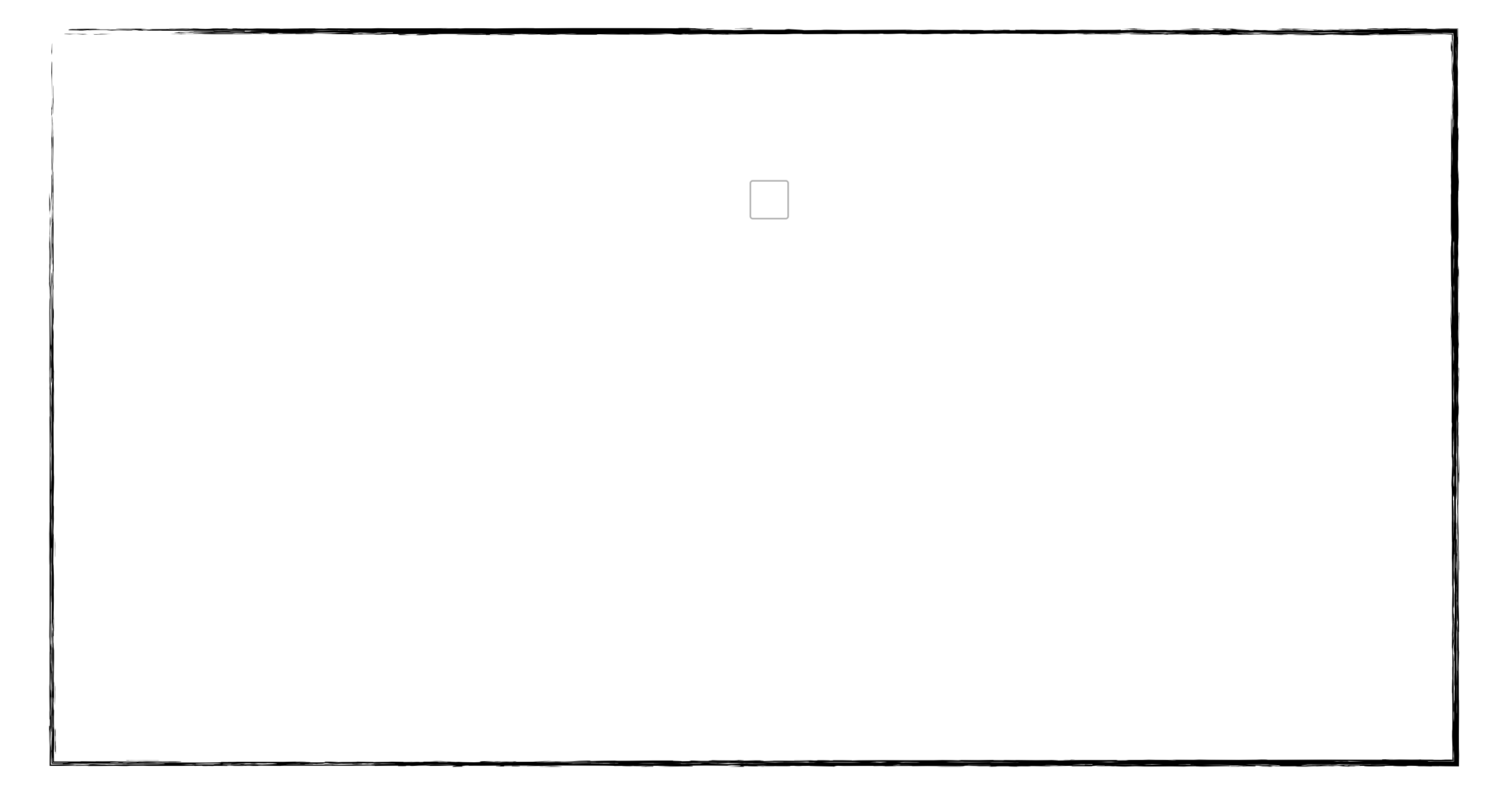

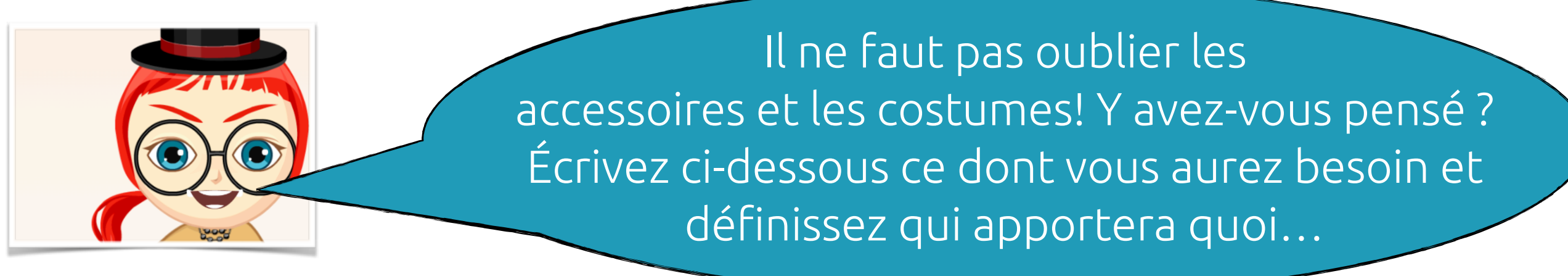

IMPORTANT :

avez-vous des vêtements verts « green screen » ? Ils vous seront utiles pour la captation vidéo !

### **EXPÉRIMENTATION DE LA SÉQUENCE DRAMATIQUE**

- Passez à l'action! METTEZ À L'ÉPREUVE VOS IDÉES et EXPÉRIMENTEZ chaque étape de votre canevas.
- Testez des bruits, des démarches, changez le timbre de vos voix!
- Insérez des vidéos ci-dessous pour conserver des traces de vos idées.

### **Captation vidéo AVEC ÉCRAN VERT**

- Lorsque vous êtes prêts, rendez-vous à l'écran vert.
- Installez votre décor.
- Habillez-vous de vert si vous le souhaitez!
- Jouez chacune des scènes de la séquence dramatique tout en filmant avec une tablette.
- N'oubliez pas de faire le bruitage!

- Demandez à votre enseignante ou à votre enseignant de vous envoyer la vidéo choisie. La vidéo s'ajoutera automatiquement à la bibliothèque des images.
- Ouvrez iMovie. Créez votre film.

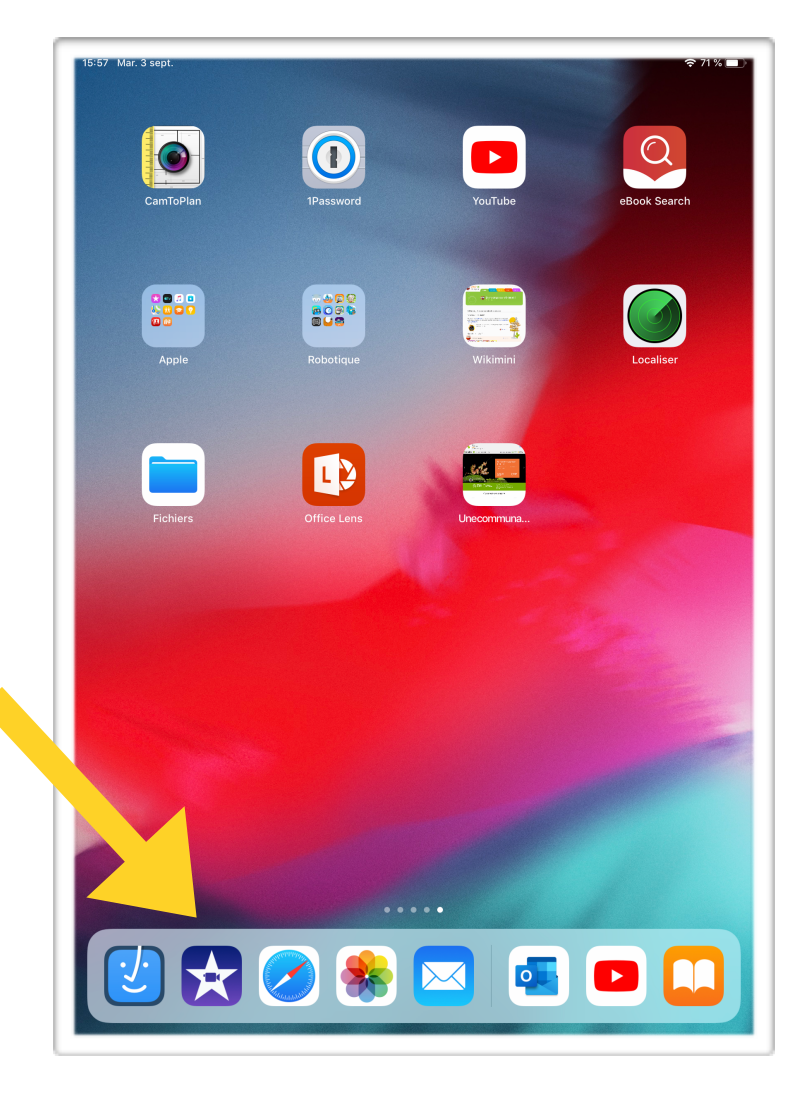

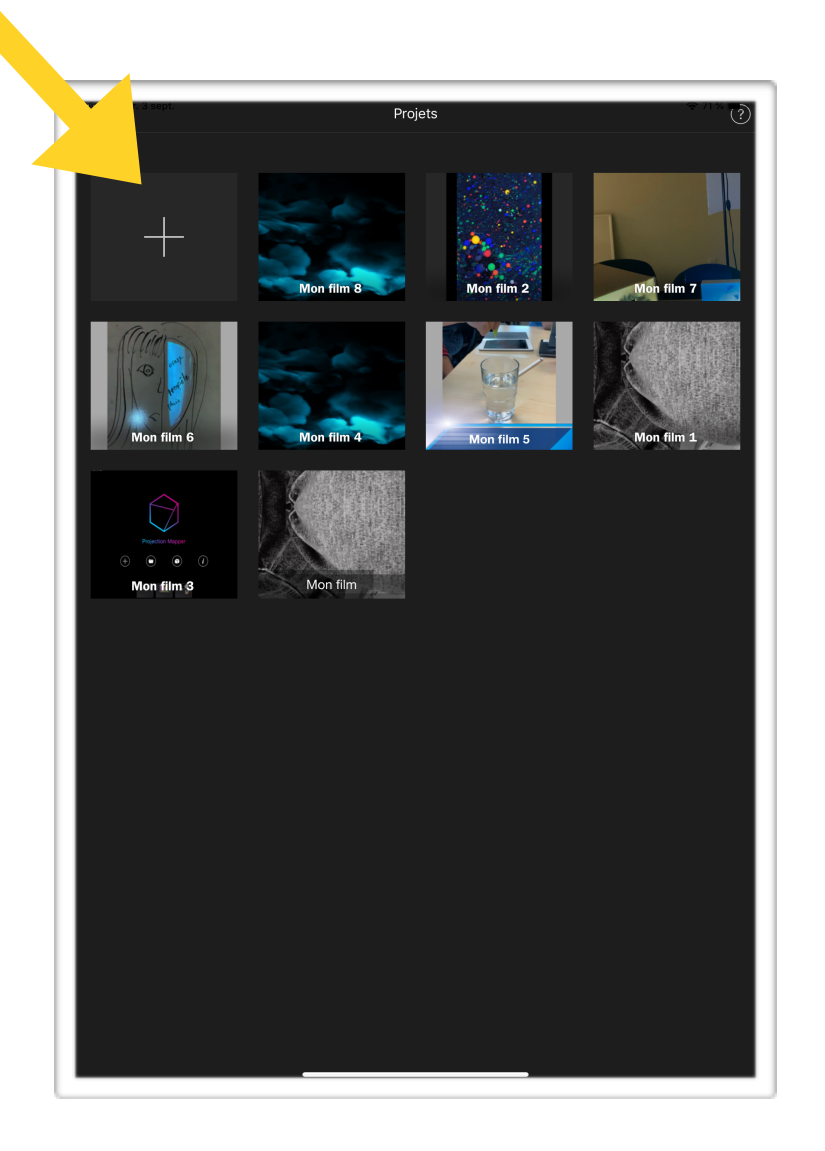

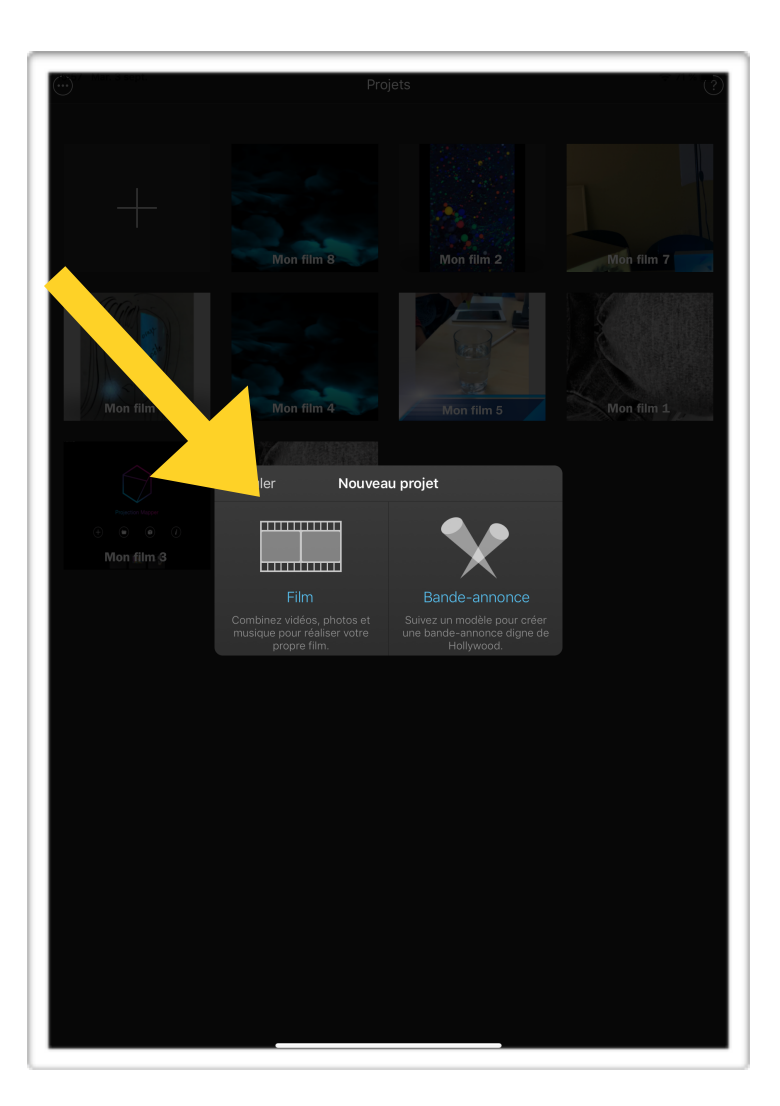

- Sélectionnez la vidéo qui servira d'arrière-plan à votre scène. Vous la retrouverez ensuite dans la section « Ajouts récents ».
- Naviguez vers le bas pour trouver votre vidéo, sélectionnez-la en pesant sur le crochet. Pesez ensuite sur « Créer un film ».

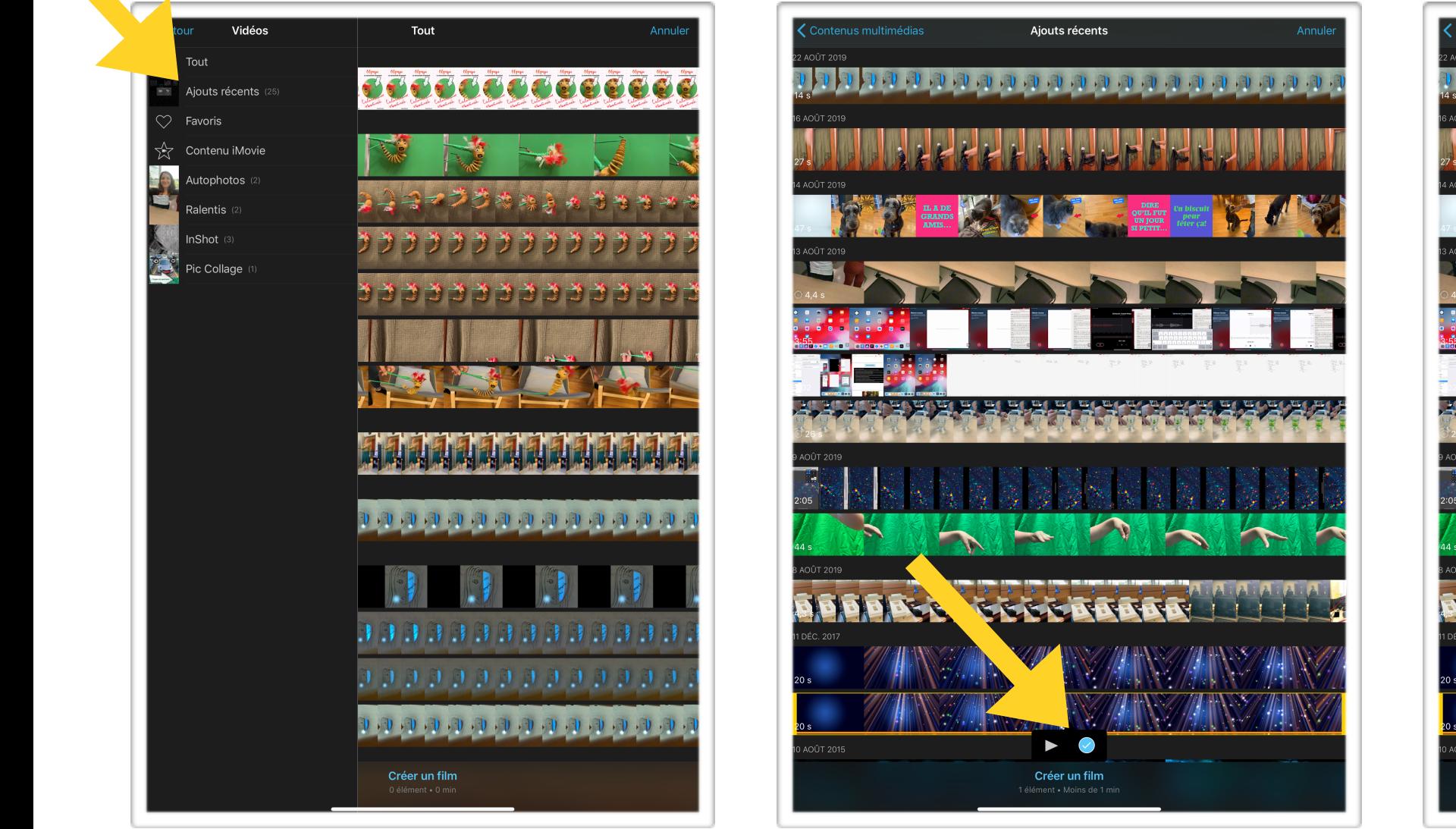

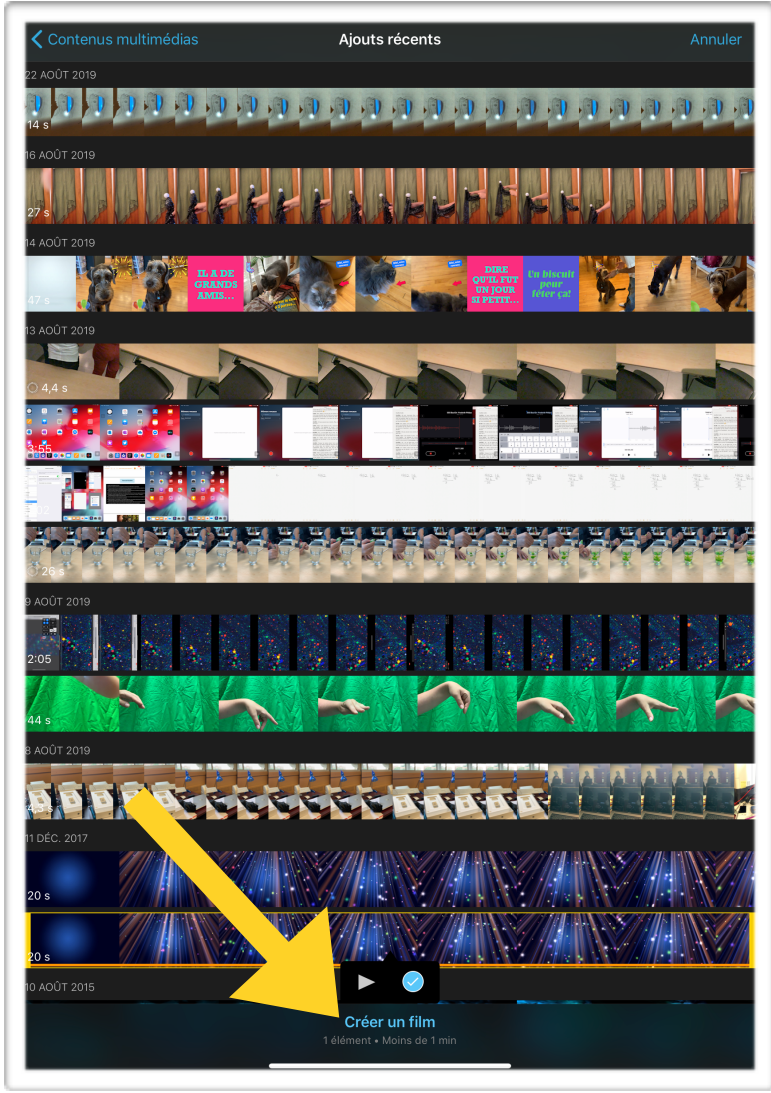

- Sélectionnez les scènes de votre séquence dramatique en respectant l'ordre d'apparition de celles-ci.
- Il est important de peser sur les trois petits points pour sélectionner la fonction « Écran vert/bleu ».

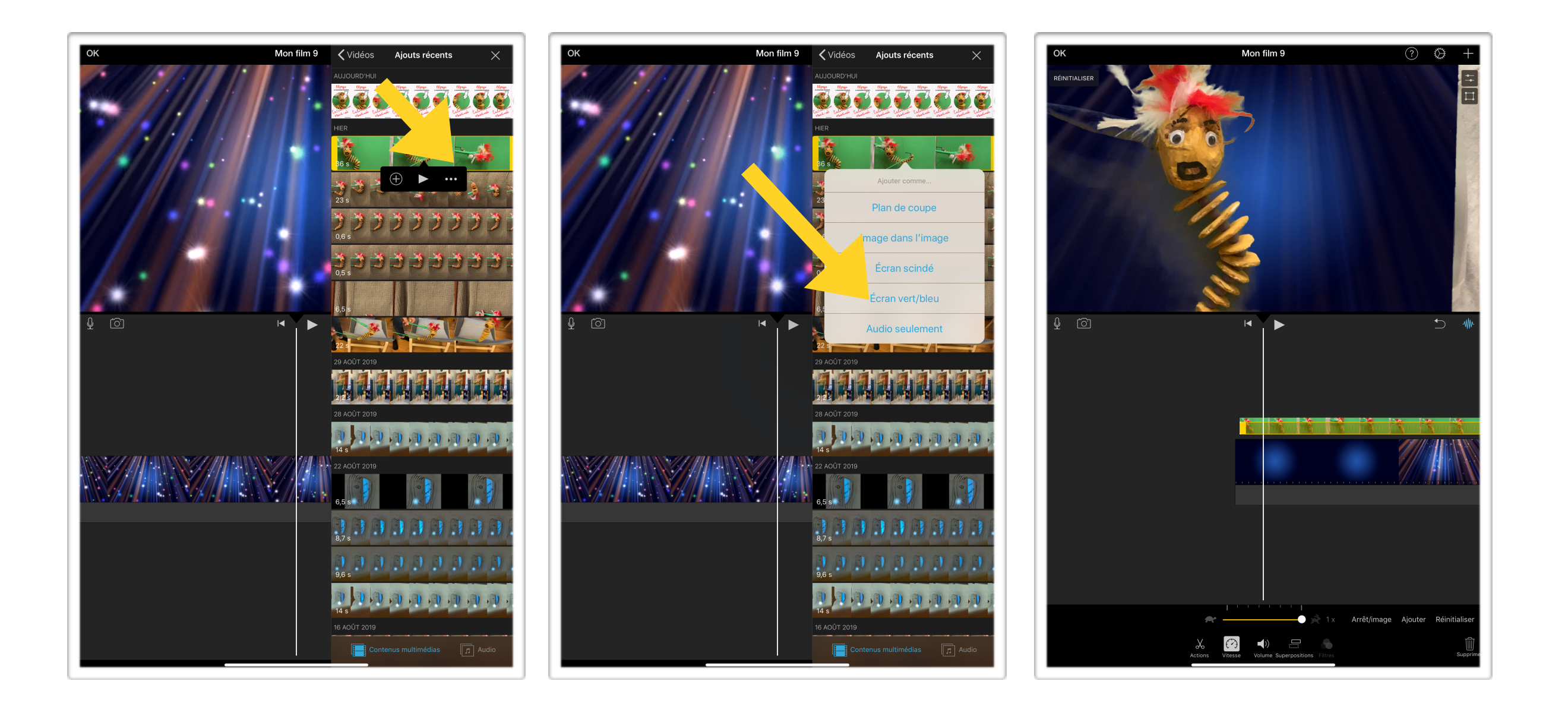

- Ajustez le mélange des plans avec la fonction FORCE.
- Délimitez le cadrage avec l'icône carré.

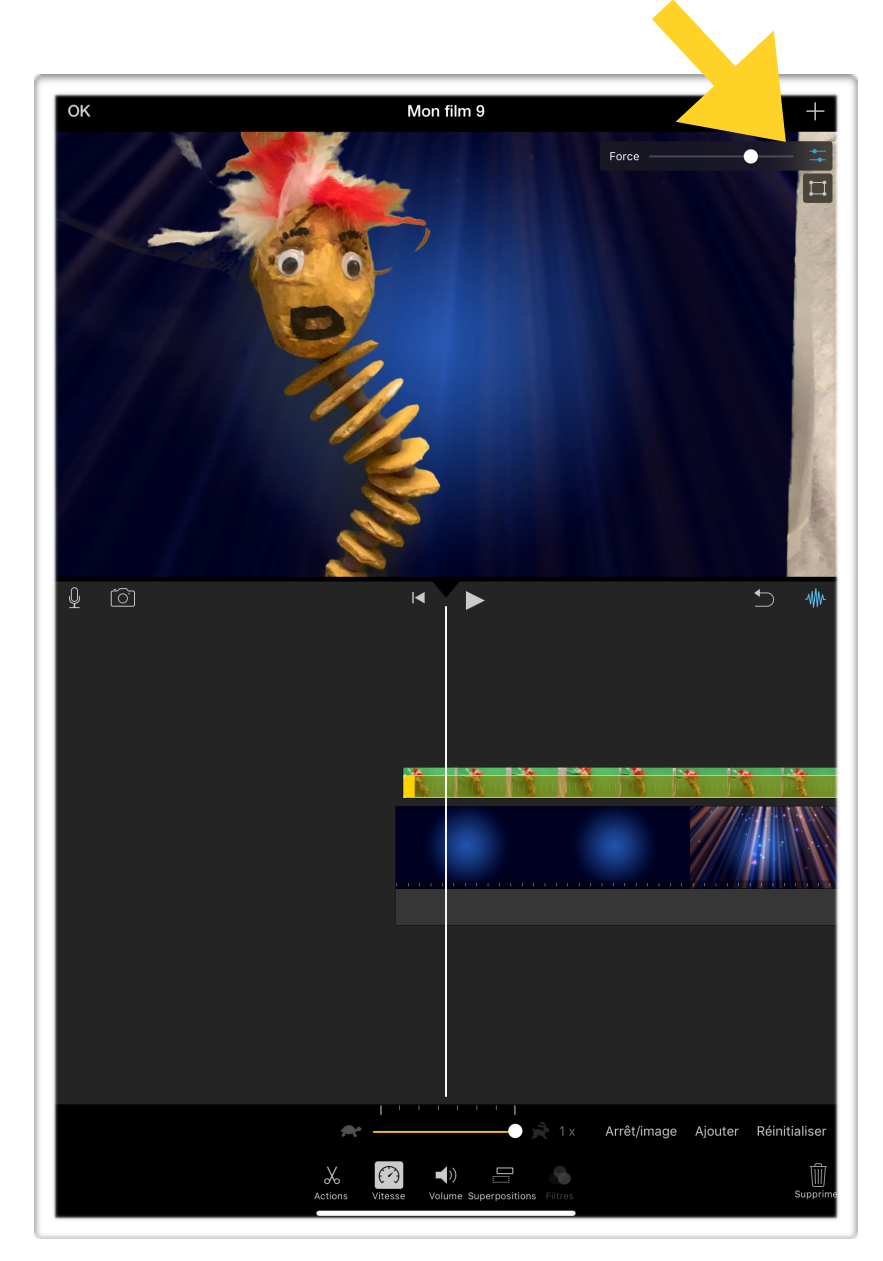

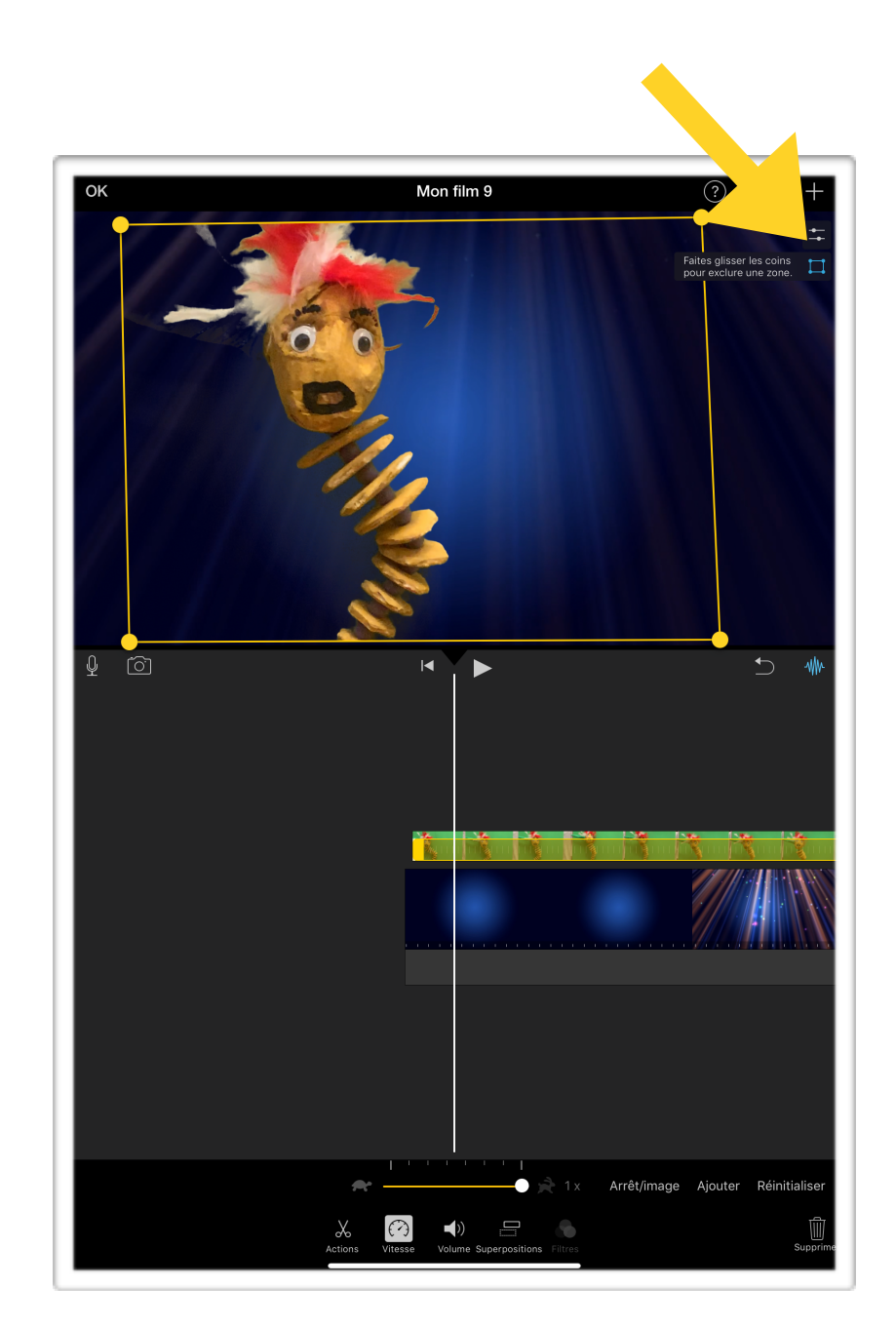

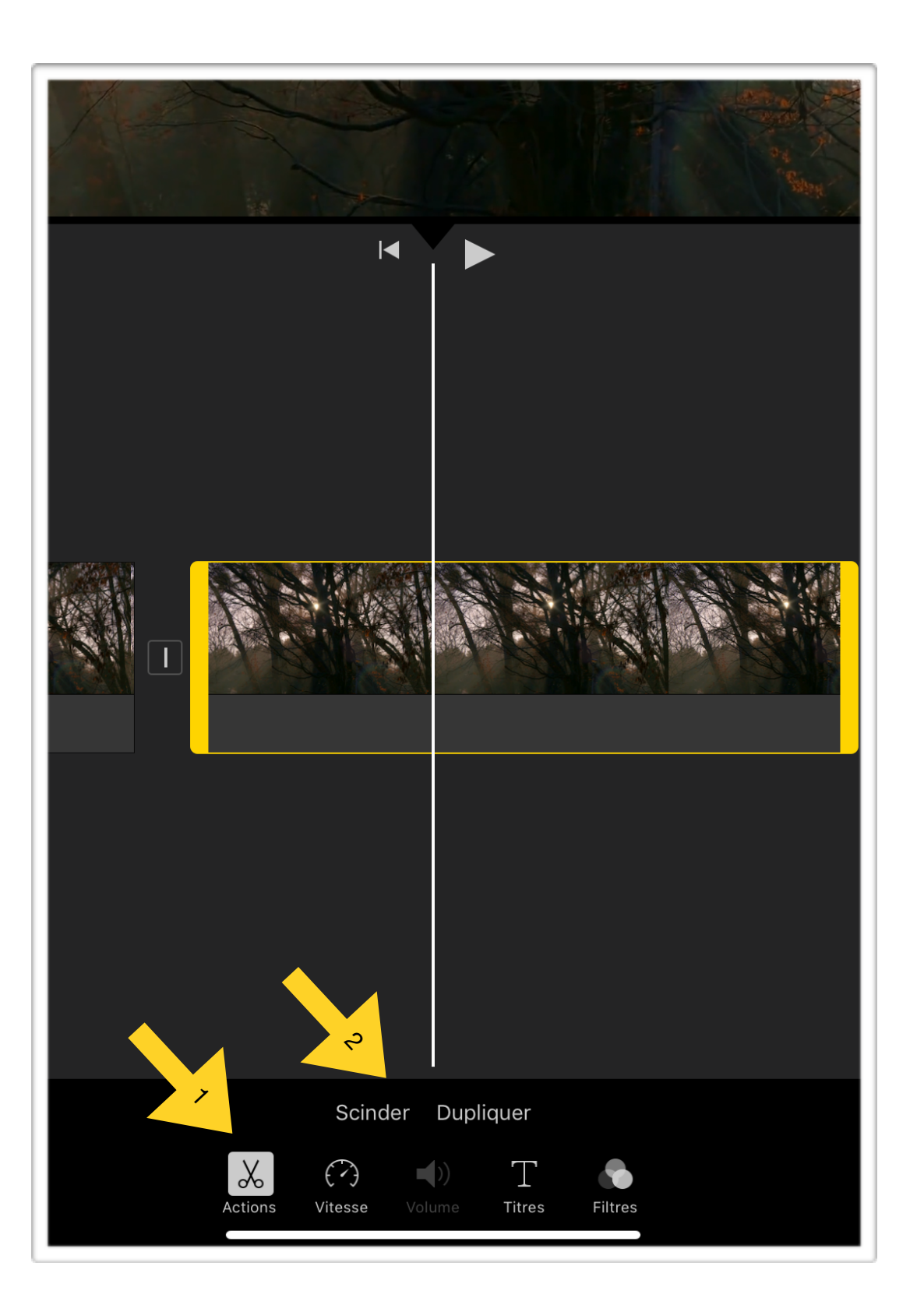

Pour couper un plan, mettez la barre blanche là où il faut couper.

Ensuite, pesez sur les ciseaux et sur « Scinder ».

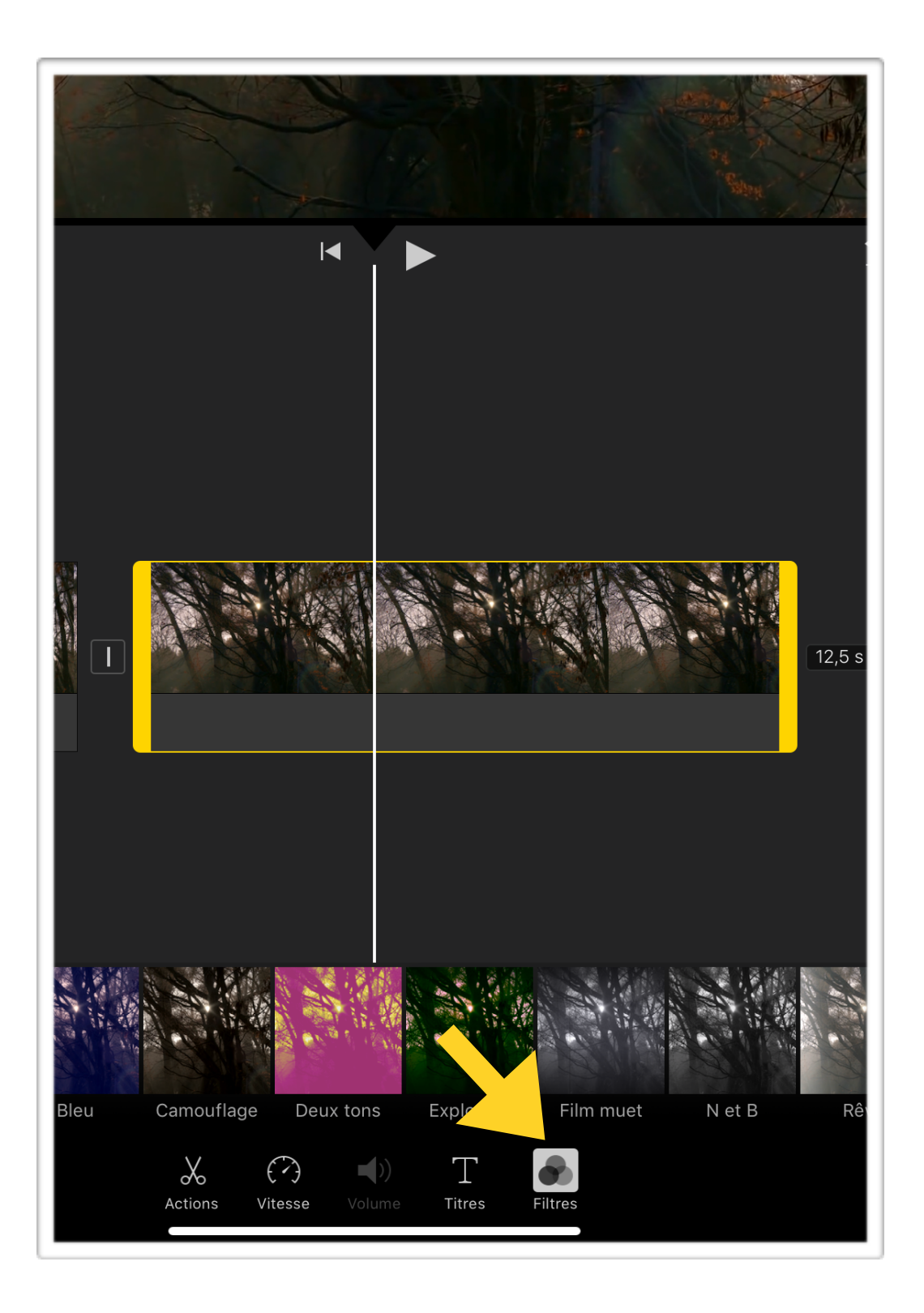

Pour changer l'aspect de la vidéo, les filtres sont intéressants!

Essayez le filtre « Film muet » ou « N et B » pour un effet ancien.

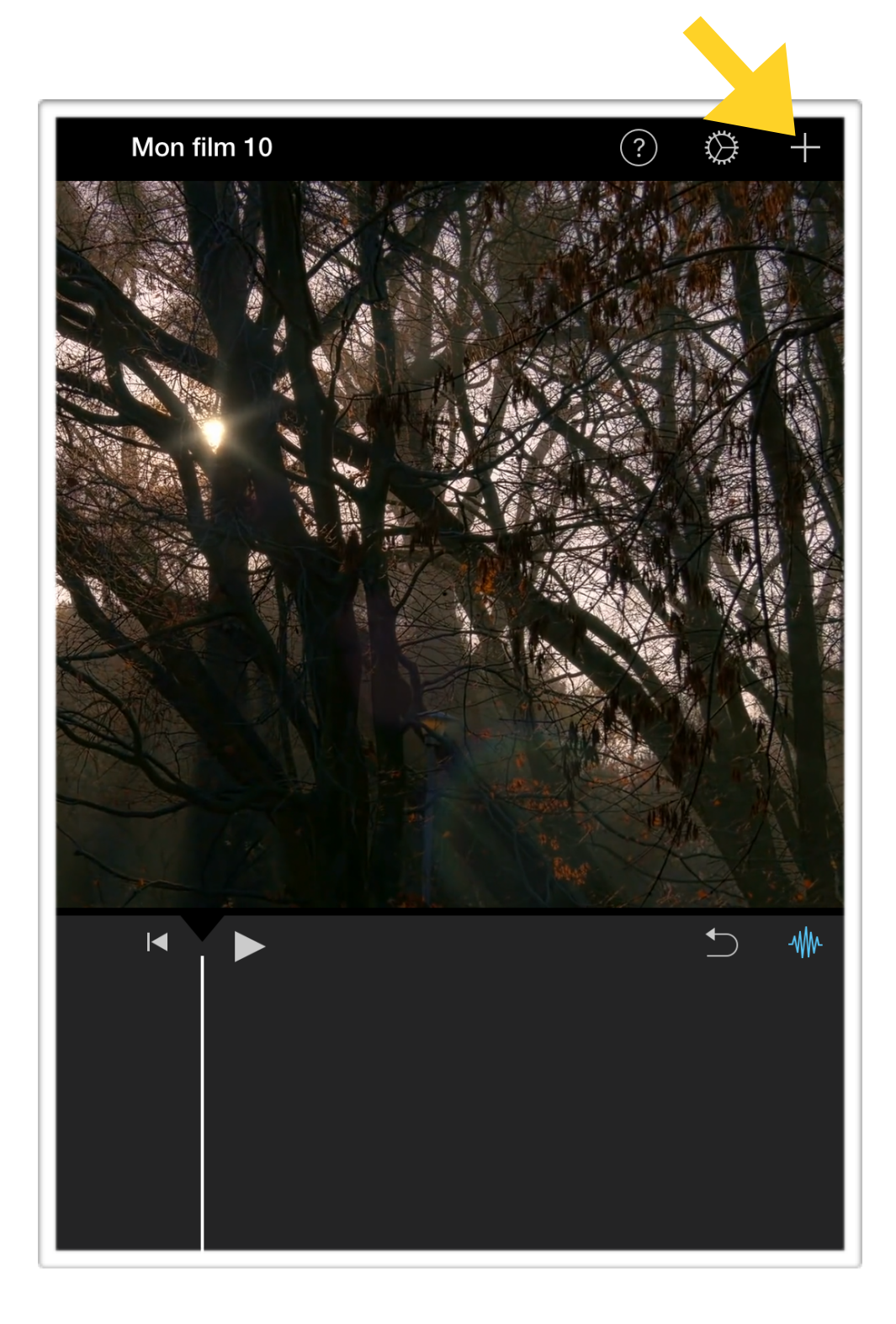

Pesez sur le + dans le haut de l'application pour avoir accès à d'autres possibilités.

Vous pouvez ajouter des bruits!

Pour ce faire, regardez à la page suivante.

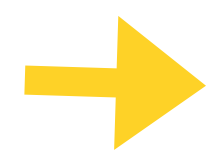

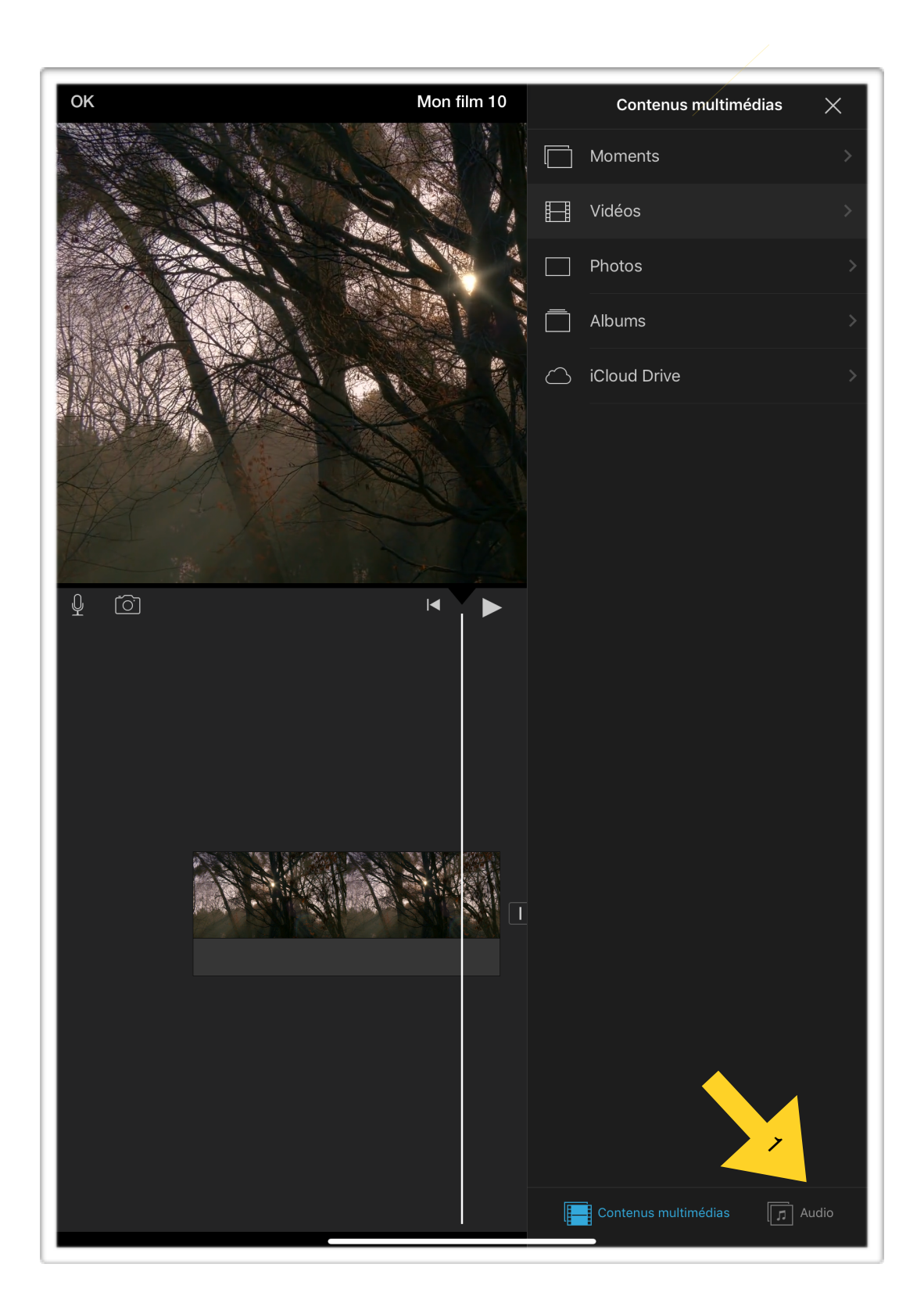

Allez dans la section « audio », qui se trouve dans le bas de l'application. Choisissez le type de son qui vous intéresse.

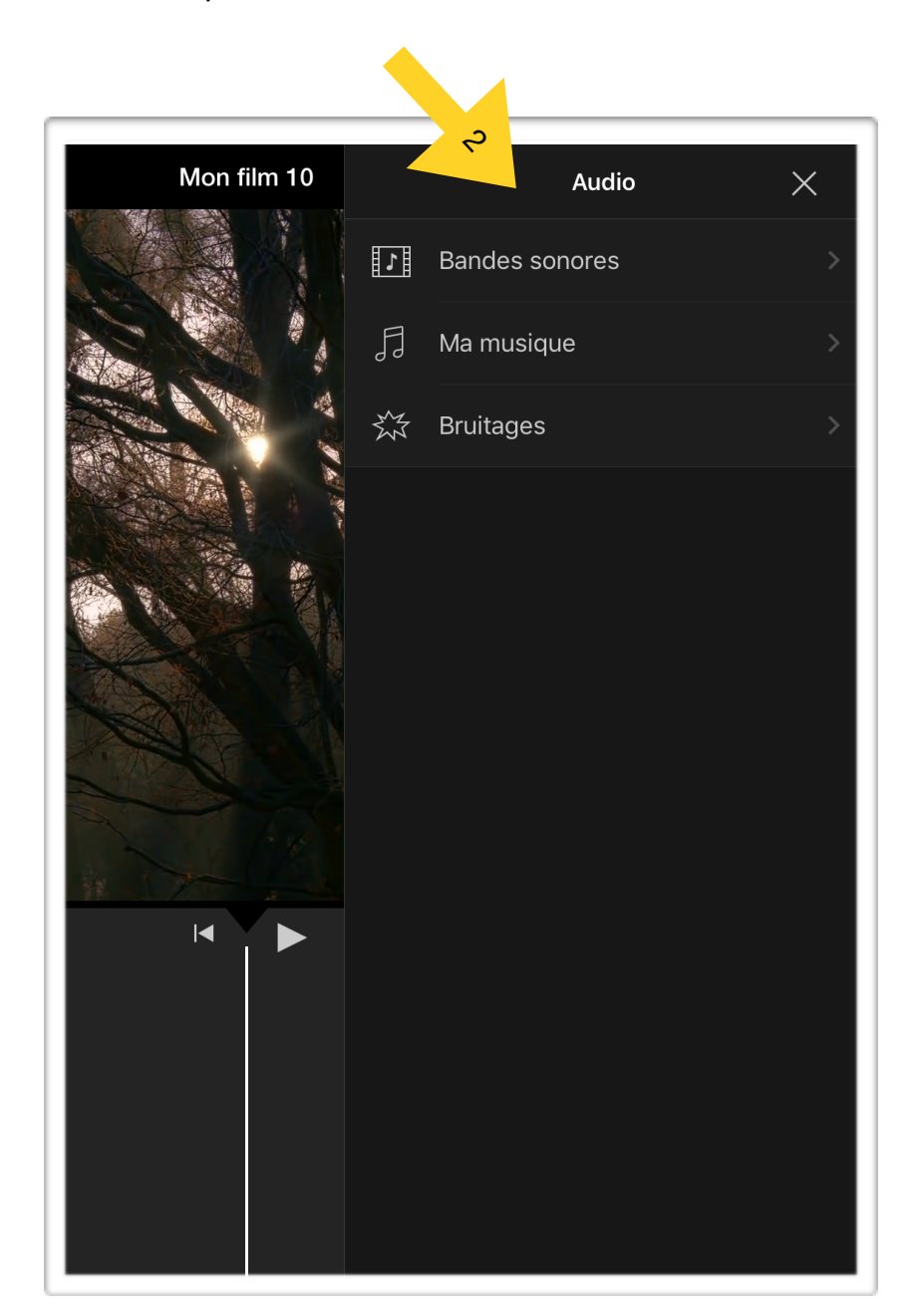

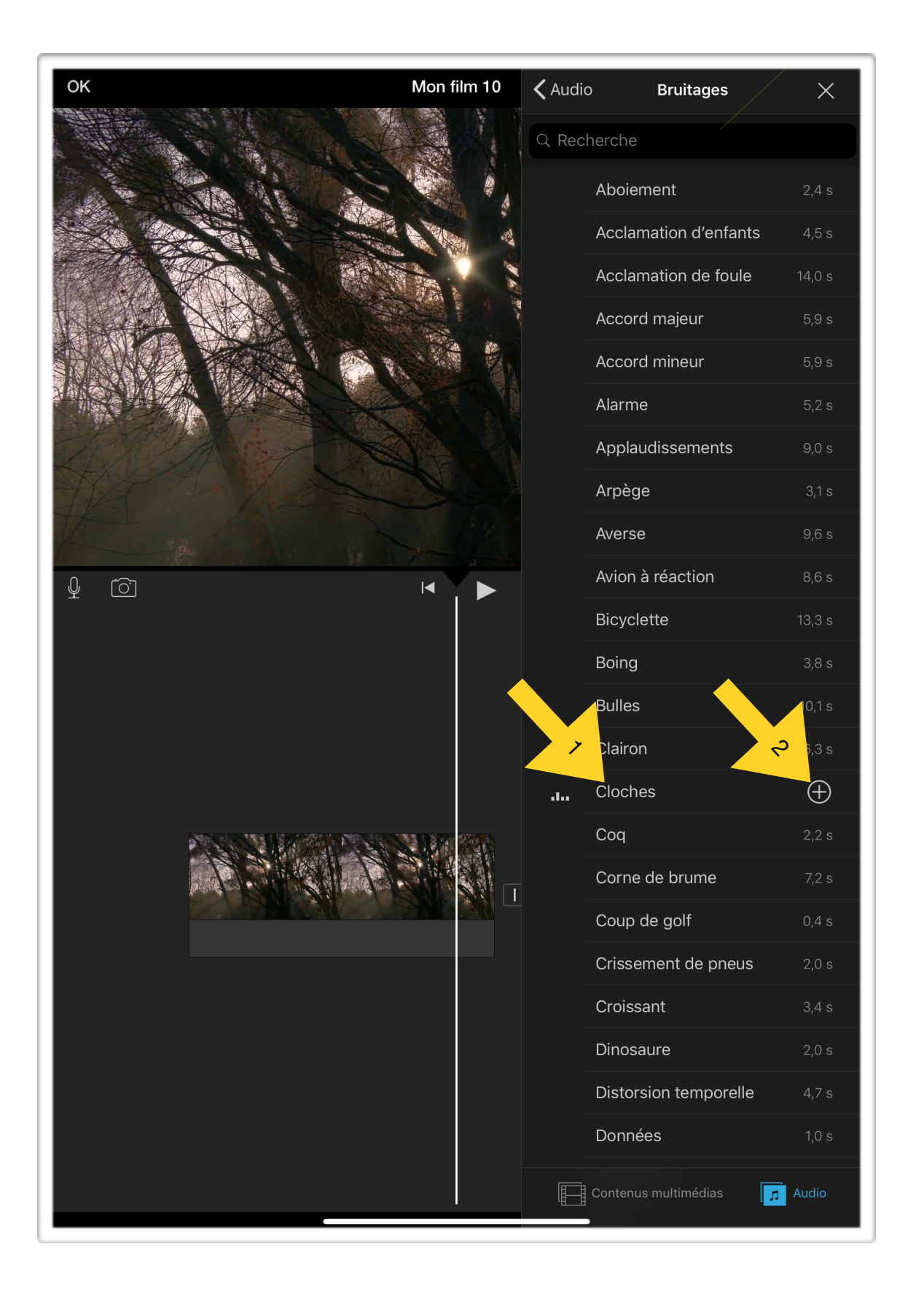

Pesez sur le bruit et ensuite sur le + qui apparaît à droite de ce dernier.

Déplacez le bruit en gardant le doigt sur la trame sonore qui apparait.

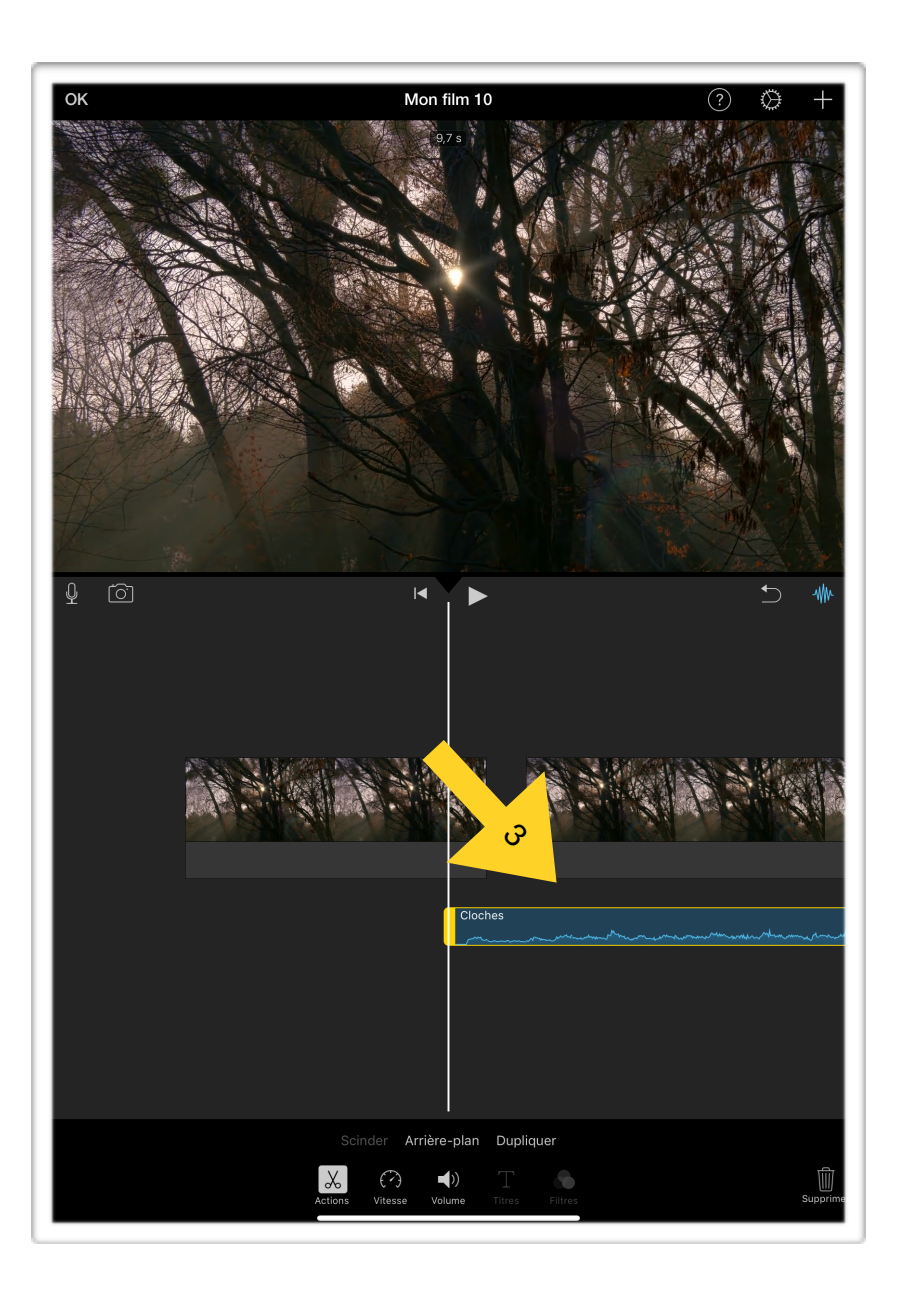

• Lorsque votre film est prêt, suivez ces quatre étapes: pesez sur OK, pesez sur « partager » , pesez sur « enregistrez la vidéo et choisissez le format HD -1080p.

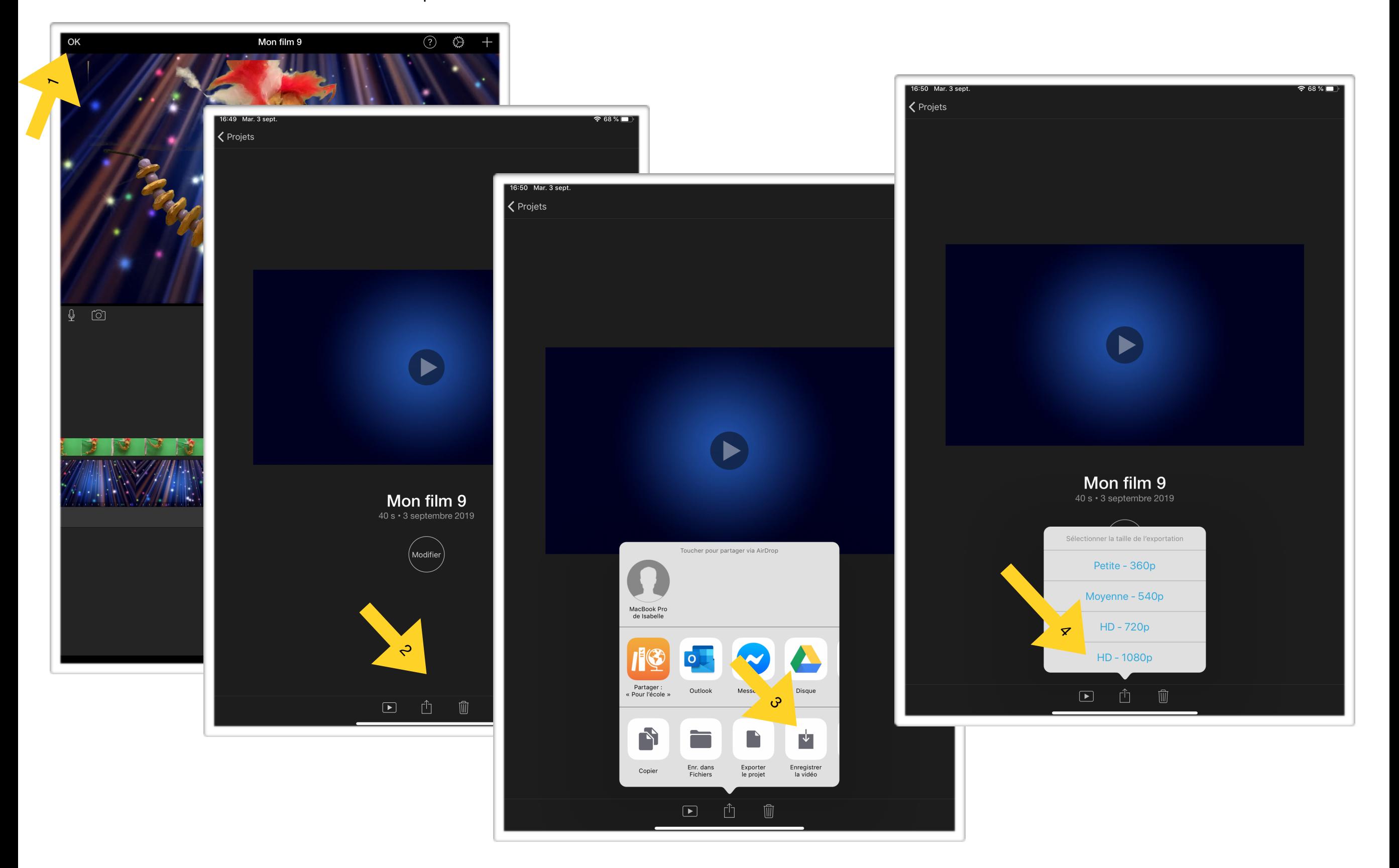

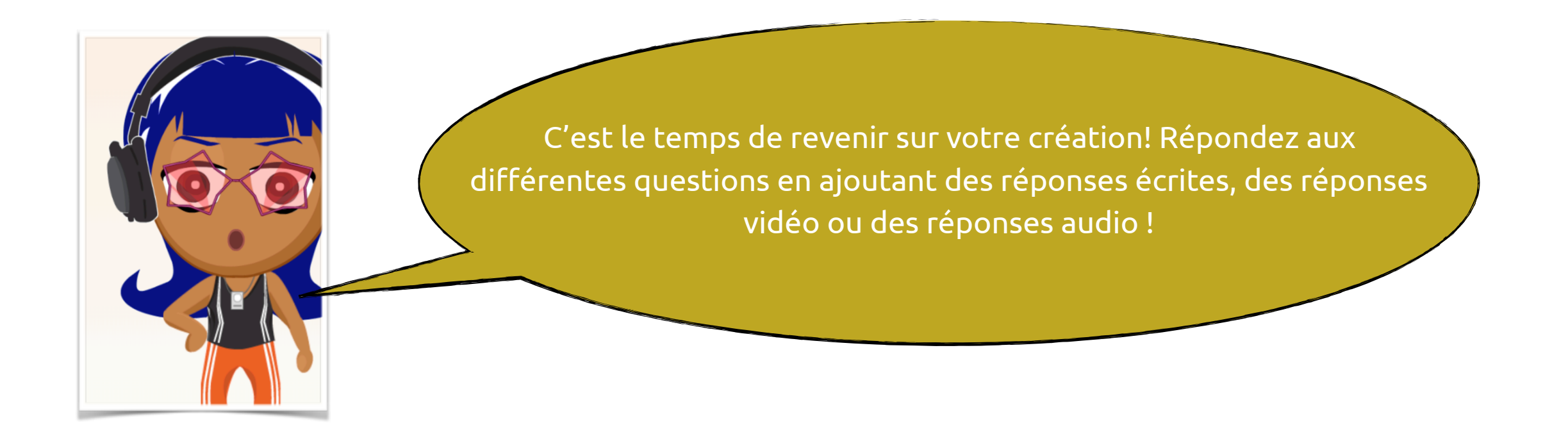

**•** Quelles ont été les étapes de notre création ?

**•** Qu'est-ce qui nous a rendu le plus fiers ?

**•** Quelles ont été nos plus grandes difficultés ?

**•** Quelles émotions avons-nous ressenti et pourquoi ?

**•** Comment allons-nous nous y prendre la prochaine fois pour faire mieux ?